## **CONFIGURACIÓN DE CUENTAS**

Para configurar una cuenta, es necesario comunicarse con el área de Ecomm Service Desk para solicitar el ping para cada una de las cuentas que se necesitan monitorear.

 $\Delta$ 

Al ingresar a ProView dentro de MyDHL, se tiene que agregar cada una de las cuentas con el PIN generado y dar clic en *Agregar* para guardar la cuenta.

Dar clic en *Siguiente*.

# **ALTA DE CONTACTOS**

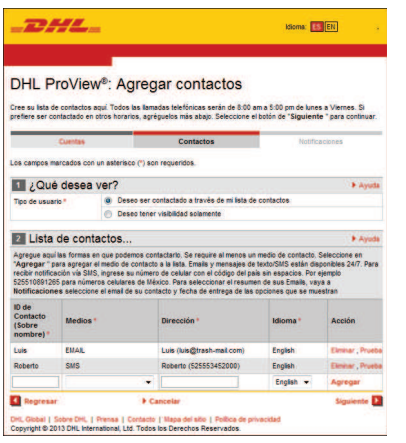

 $P$ **Idioms:** EN Registro DHL ProView: Introduzca las cuentas ndique su número de cuenta con el código postal. Seleccione el enlace de"Agregar" para añadir la ci<br>minimo de una Cuenta es reguerida para registrar una notificación proactiva. Cuando termine, seleccio<br>"Simulantia" nara se s marcados con un asterisco (\*) son re **Lighting** Agregar cuentas. Pin Importar números de cuenta... Para importar un archivo de cuentas delimitado por comas, indique el importar archivo. Para mayor información con respecto al formato del Browse... ombre del archivo \* ibal | Sobre DHL | Prensa | Contacto | Mapa del sitio | Pol<br>ht © 2013 DHL International Ltd. Todos los Derechos Reservi

Si se requiere ser notificado de algún estatus del envío, es necesario registrar los datos de los contactos a los cuales les llegaran las notificaciones y el medio por el cual se va a enviar esta información: *Email* ó *Mensaje de texto/SMS*

Dar clic en *Siguiente*

### **CONFIGURAR NOTIFICACIONES**

Existen 7 tipos de notificaciones y estas son: *Recolectado*, *En tránsito*, *Estado del despacho*, *Despacho aduanero*, *Excepción*, *Para ser entregado* y *Entregado*. Cada una de estas puede ser configurada a cada uno de los contactos.

Para configurar las notificaciones, se deberá seleccionar el tipo de notificacion, el contacto al cual se le enviara la notificación y el horario en el que se mandará esta. Para las notificaciones via SMS, esta es inmediata.

Dar clic en *Realizado* para finalizar la configuración.

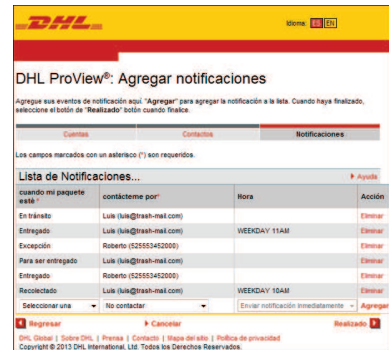

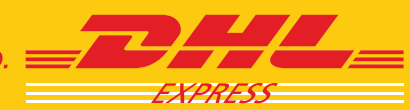

Tracking Online Application - ProView

**EXCELLENCE. SIMPLY DELIVERED. E** 

### **ALTA/BAJA DE CONTACTOS**

Para agregar nuevos contactos para las notificaciones, dar clic en la opción de *Contactos* y capturar el ID para el usuario, el medio por el cual se notificara y el email o número telefonico al cual se enviará la información.

Dar clic en *Agregar* par que se guarde el registro

Pare eliminar contactos, identificar el registro que se quiere borrar y dar clic en la opción *Eliminar*.

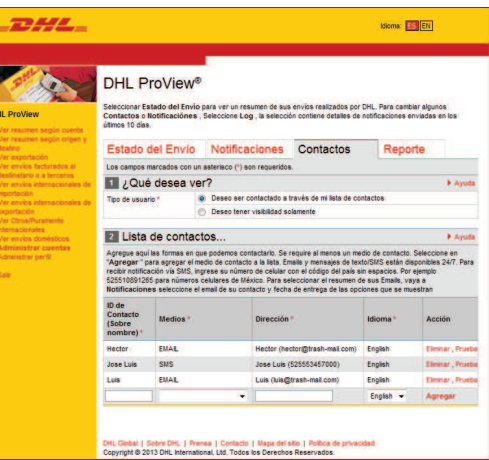

## **ALTA/BAJA DE NOTIFICACIONES**

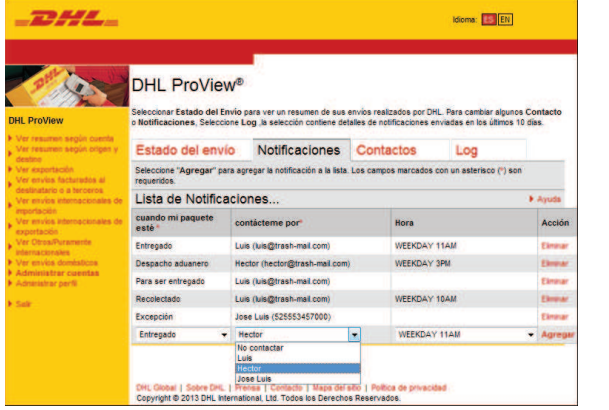

Para agregar nuevas notificaciones, dar clic en la opción *Notificaciones* y configurar los nuevos contactos a los cuales se le enviará la información de estatus configurado. Seleccionar el tipo de notificación, el contacto y el horario en el cual se enviaran la información.

Dar clic en *Agregar* para guardar la notificación.

Para eliminar una notificación, identificar el registro que se quiere borrar y dar clic en la opción *Eliminar*.

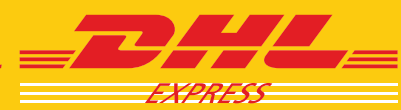

Tracking Online Application - ProView

EXCELLENCE. SIMPLY DELIVERED. =